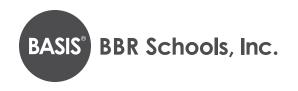

# BATON ROUGE ONLINE APPLICATION INSTRUCTIONS

# Step 1: Creating or logging into your student's account\*

- 1. Go to <a href="https://apply.bbrschools.org/apply/">https://apply.bbrschools.org/apply/</a>
  - a. If you have an account: fill in your information and click the LOGIN button on the left side of the page.
    Please note: If you have applied before, use the same USERNAME and PASSWORD that you used previously.
- 2. If you already have an account, but have forgotten your password:
  - a. Click FORGOT YOUR PASSWORD.
  - **b.** Enter your email address.
  - c. Click GET PASSWORD.
  - **d.** Password reset instructions will be sent to the email address you provided.
- 3. To create a new account:
  - a. Go to the section labeled "If you DO NOT have an account" and enter your information.
  - b. Click CREATE ACCOUNT.
- 4. You can now log in to your account:
  - a. Enter your username.
  - **b.** Enter your password.
  - c. Click LOGIN.

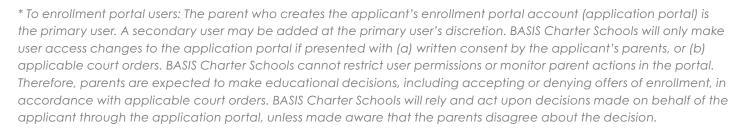

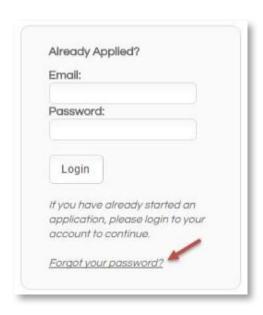

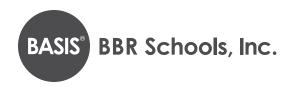

# Step 2: Adding a new child/application to your account

1. Click on the START A NEW APPLICATION link.

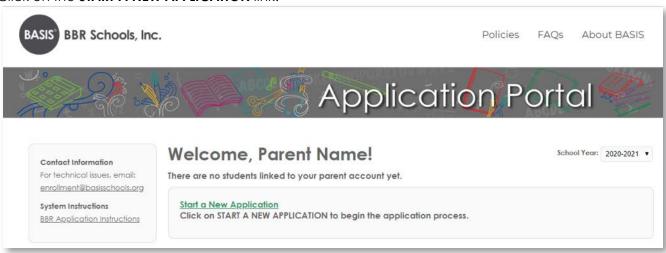

2. Select the school year you are applying for (see example below).

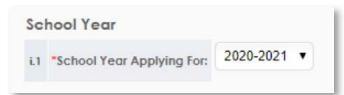

- 3. Read through the requirements and policies.
- 4. Click the box to confirm you have read and agree to the requirements and policies.

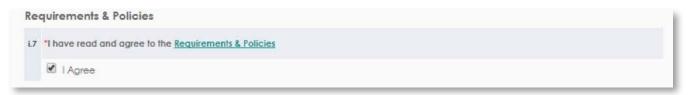

Click on CONTINUE TO APPLICATION.

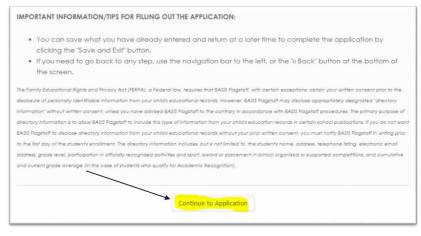

# BASIS® BBR Schools, Inc.

- 6. Enter all the information requested on the application (fill in all areas with red asterisks). After completing each page, click the **CONTINUE** button at the bottom of the screen.
- 7. You DO NOT need to sign or print your application at this time. If your child is offered enrollment, you will receive a registration packet with detailed instructions from the school sometime in January, after we run Open Enrollment lotteries, and will need to complete the registration process at that time.
- 8. When you reach the **REVIEW AND SUBMIT** screen, you will be able to see everything you have entered.
  - a. If you need to edit anything, each section has an edit button in the top right-hand corner. Click EDIT to update any information. NOTE: your application has NOT been submitted yet if you are still on this page.
- 9. Once you have verified that all your information is correct, click **SUBMIT**.
- 10. You will then be able to view next steps in the application process.
- 11. You will receive a confirmation email for your submission.

### Step 3: Adding another child to your account

1. Click on **DASHBOARD** at the top of your screen.

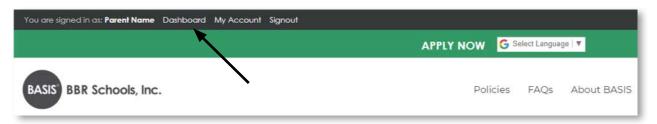

- 2. Click on START A NEW APPLICATION FOR ANOTHER STUDENT.
- 3. Make sure you fill out a separate application for each child you wish to enroll in a BASIS Charter School.
- 4. Indicate the child's name, date of birth, and the grade you are applying for, on each application.

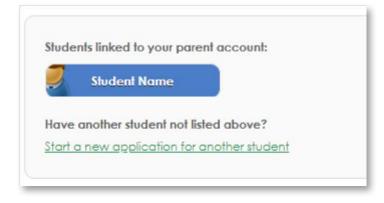